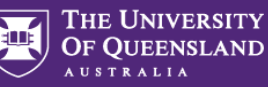

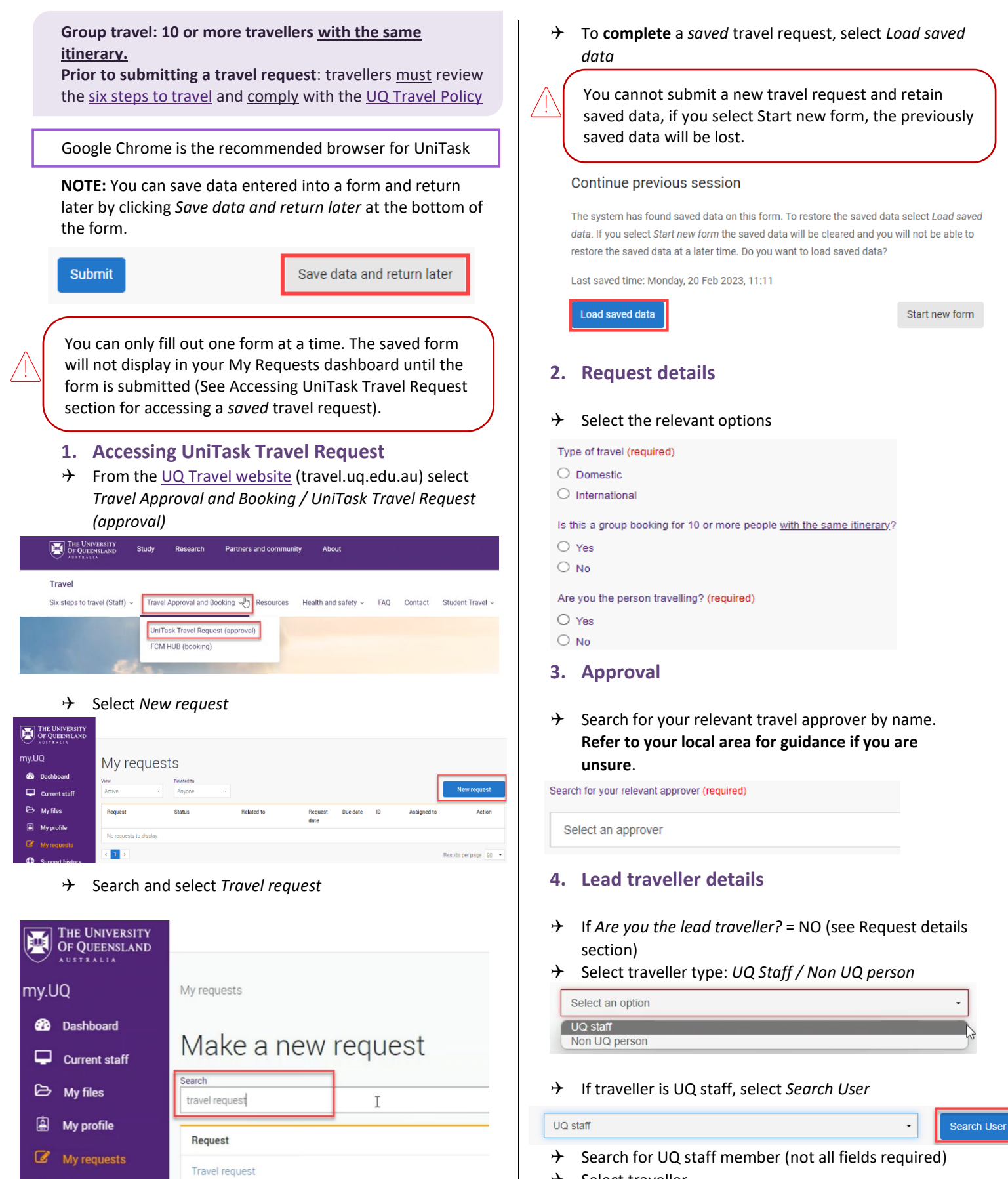

→ If you **do not** have a *saved* travel request, continue to step **2. Request details**.

Start new form

If *Are you the lead traveller?* = NO (see Request details

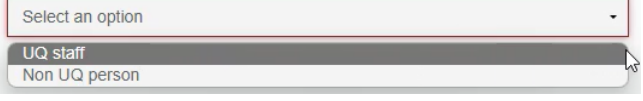

 $\rightarrow$  Select traveller

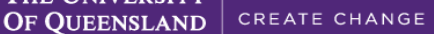

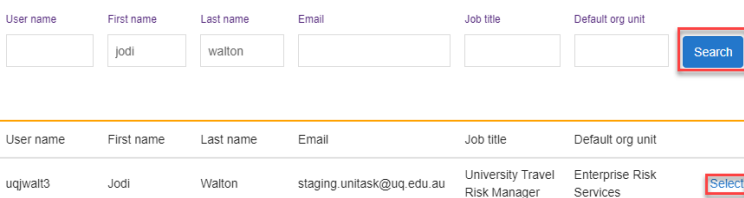

 $\rightarrow$  Select the traveller's School/Institute/Business Unit from drop down If traveller holds

**multiple positions**, select position Enterprise Risk Services (University Travel Risk Manager) associated with the travel

 $\rightarrow$  If lead traveller is a non UQ person, complete the required traveller's details

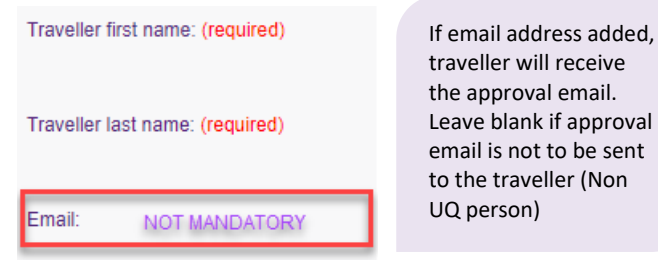

# **5. Group details**

Select an option

 $\rightarrow$  Complete group details, total number of people will populate

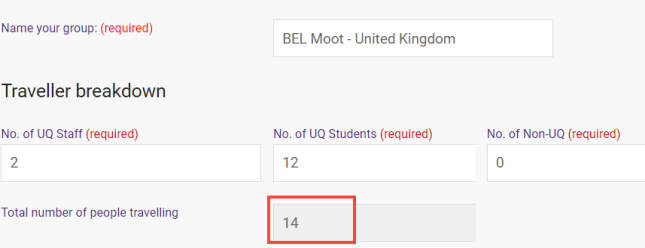

 $\rightarrow$  Attach completed list of travellers (spreadsheet preferred). List can be attached at a later date but must be attached prior to finalising the Travel request. **Final numbers must be updated at least 5 days prior to the trip departure date.** 

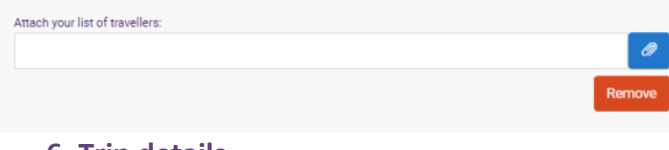

# **6. Trip details**

 Select *Primary reason for travel* (meaning the main reason) from the drop down. Only one (1) primary reason can be selected.

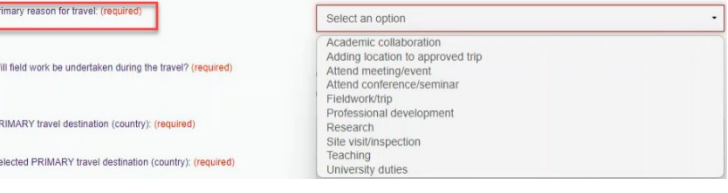

 $\rightarrow$  If Adding a location to approved trip is selected, Existing UniTask Trip ID must be entered in the field provided

THE UNIVERSITY

**AUSTRALIA** 

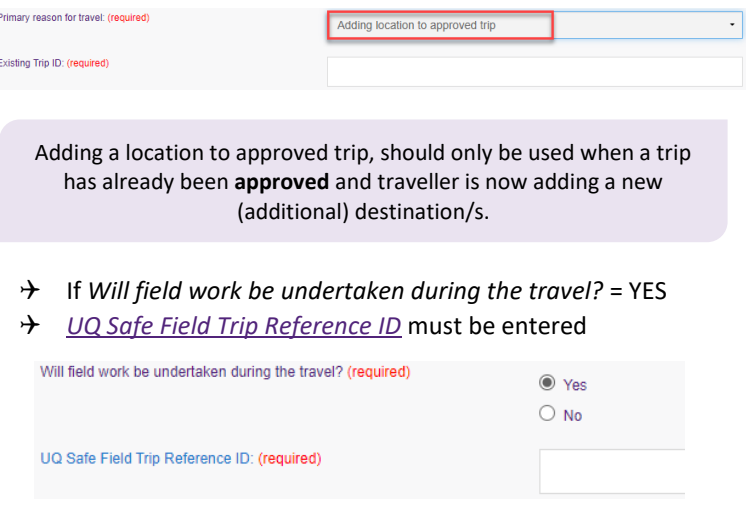

 *Primary travel destination* (meaning the main **country**), search by entering the name of the country and select from the drop down

**United Kingdom** 

**United Kingdom** 

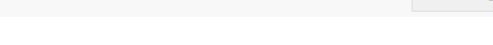

 $\rightarrow$  Complete the following, noting all UQ business activities

Provide a summary of trip : (required)

Selected PRIMARY travel destination (country): (required)

PRIMARY travel destination (country): (required)

Explain how the requested travel aligns to UQ objectives and strategic<br>priorities and why the requested travel is the only viable way to achieve<br>the business/academic objective: (required)

Select *Trip type*

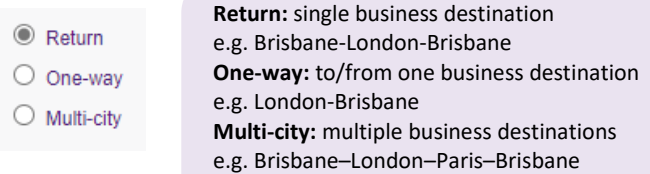

 *Departure/Arrival* destinations, start typing the relevant Departure/Arrival location name (city/town) and select from the drop down option/s.

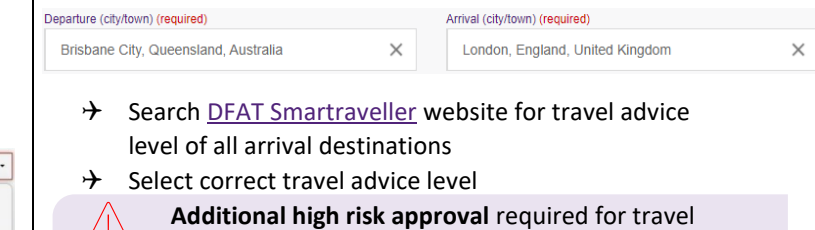

advice levels *Do not travel*, *Reconsider your need to travel* and *No advice issued.*

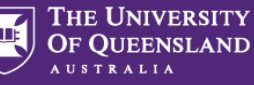

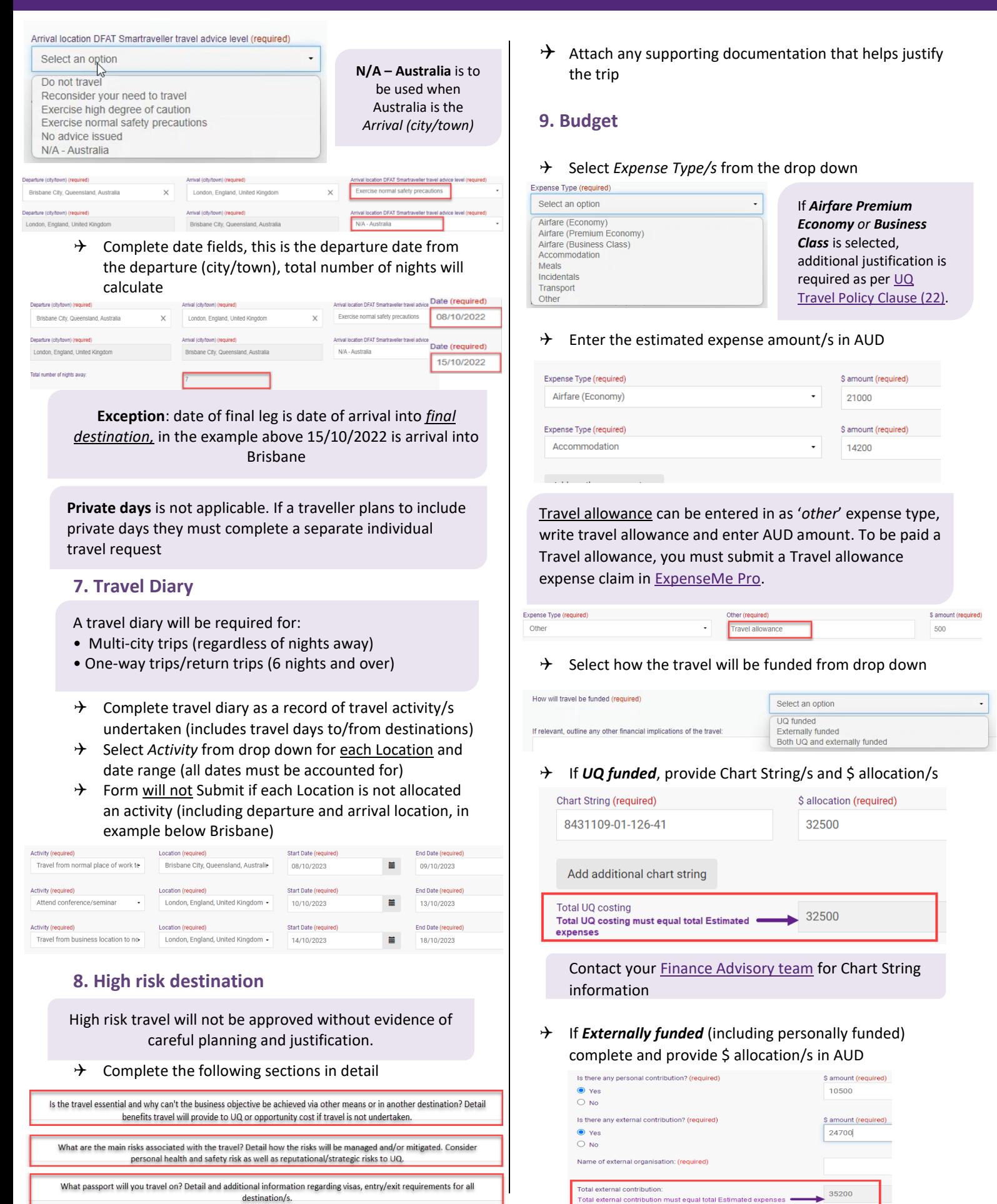

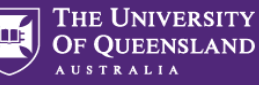

- $\rightarrow$  If **Both UQ and externally funded** complete above 2 steps
- Select if booking with FCM Travel Solutions, if Yes, select to send approved Travel Request to FCM

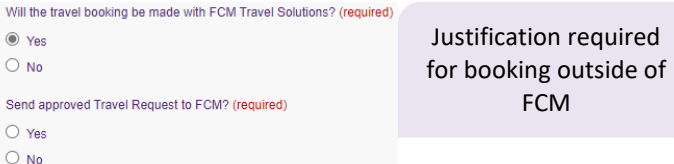

*Send approved Travel Request to FCM* is a notification only, FCM take no action until contacted by traveller/booker to obtain a quote/ booking.

If No is selected, the requester can send the Travel Request to FCM later via UniTask.

# **10. Supporting documents**

 $\rightarrow$  Attach documents to support your travel request

**Requirements may vary across local areas**

# **11. Traveller declaration and Submit**

Declaration will only appear if requester is the lead traveller

#### **Requester is lead traveller**

- Read and confirm declaration, *Submit*
- $\rightarrow$  Travel request notification email sent to lead traveller and supervisor (NO action required by supervisor)
- Travel request approval required email sent to **Travel Approver**
- $\rightarrow$  Request will appear in lead traveller's my.UQ dashboard - My requests

#### **Requester is not lead traveller**

- Requester *Submit*
- $\rightarrow$  Travel request notification email sent to requester and lead traveller's supervisor (NO action required by supervisor)
- $\rightarrow$  Lead traveller receives request to read and confirm traveller declaration and *Submit*
- Travel request approval required email sent to **Travel Approver**
- $\rightarrow$  Request will appear in requester's and lead traveller's my.UQ dashboard - My requests

## **12. Book Travel**

- $\rightarrow$  When UniTask Travel Request approved, travellers and travel bookers can proceed with travel bookings
- → Refer to the [UQ Travel Six steps to travel](https://travel.uq.edu.au/six-steps-travel-staff/3-booking-travel)

## **13. Finalise Request**

Changes can only be made to Travel requests with the Status: **Awaiting Finalisation** or **More information required**. Refer to the User Guide[: How to change a](https://travel.uq.edu.au/resources/#0)  [UniTask Travel Request.](https://travel.uq.edu.au/resources/#0)

Travel requests must be finalised by the Requester. It is recommended to finalise once all travel arrangements have been booked and/or 5 days prior to travel. If travel is not taking place, the Travel request must be withdrawn.

- $\rightarrow$  From My requests dashboard, find the Travel request ID with *Awaiting finalisation* Status
- $\rightarrow$  Select Update from the Action column

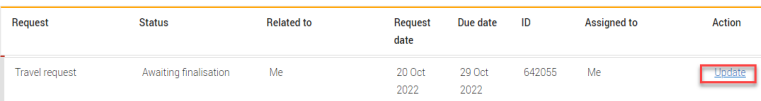

 $\rightarrow$  If required, update and make any changes to the Approved Travel request (destinations and locations cannot be changed)

Adding a destination/location requires a new Travel Request form to be completed

(Primary reason for travel – Adding location to approved trip)

- Select Finalise request
- $\rightarrow$  Travel Request is now Finalised
- $\rightarrow$  Finalised Travel requests will appear in the Completed

My requests

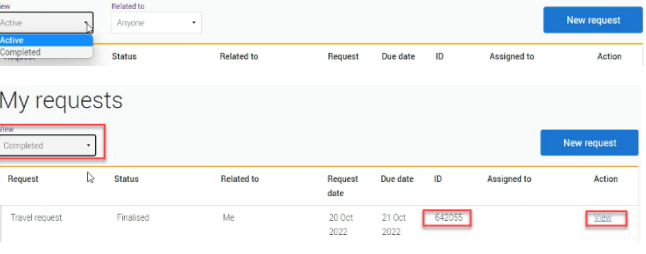

**Additional steps (if required after submission):**

### **Resend Travel Request to FCM**

 $\rightarrow$  Approved Travel requests can be resent to FCM when Status = Awaiting Finalisation or Finalised

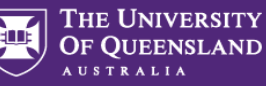

#### **If status is Awaiting Finalisation**

 $\rightarrow$  Travel requests Awaiting Finalisation will appear in the Requesters Unitask My request dashboard under View Active

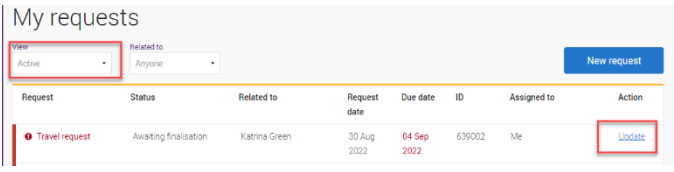

- $\rightarrow$  Find the Travel request to send to FCM, select Update
- $\rightarrow$  Under the Audit tab, select Send to FCM

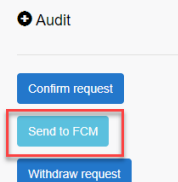

 $\rightarrow$  The approved travel request is now emailed to FCM

### **If status is Finalised**

 $\rightarrow$  Finalised Travel requests will appear in the Requesters Unitask My request dashboard under View Completed

My requests

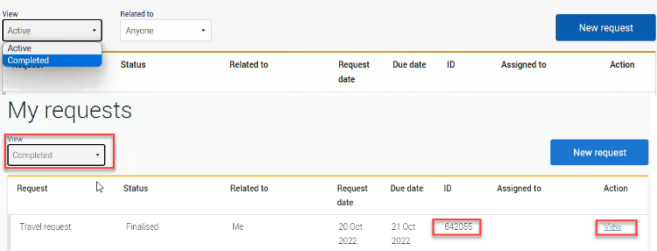

- $\rightarrow$  Find the Travel request to send to FCM, select View
- $\rightarrow$  Under the Audit tab, select Send to FCM

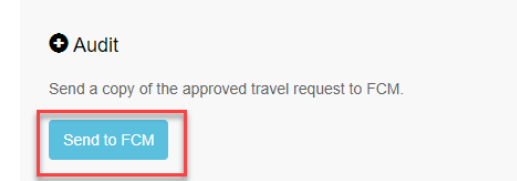

 $\rightarrow$  The approved Travel request is now emailed to FCM

# **To Change a Request**

Changes to the Travel request form can only be made by the **Requester** when:

- $\rightarrow$  Status = Awaiting Finalisation or More information required; AND
- $\rightarrow$  the Travel request is Assigned to the Requester in the UniTask dashboard
- $\rightarrow$  Refer to the User Guide: How to change a UniTask [Travel Request](https://travel.uq.edu.au/resources/#0) for more information

### **To Withdraw a Request**

A submitted Travel request must be withdrawn if:

- the Primary destination has changed;
- $\rightarrow$  changes are made to the departure and or arrival locations; or

 $\rightarrow$  the planned travel is no longer taking place Refer to the [User Guide: How to change a UniTask Travel](https://travel.uq.edu.au/resources/#0)  [Request](https://travel.uq.edu.au/resources/#0) before Withdrawing a request.

A Travel request can only be Withdrawn by the Requester if the Status is:

- $\rightarrow$  Awaiting finalisation; or
- $\rightarrow$  More information required
- $\rightarrow$  Travel requests will appear in the Requesters Unitask My request dashboard under View Active

My requests

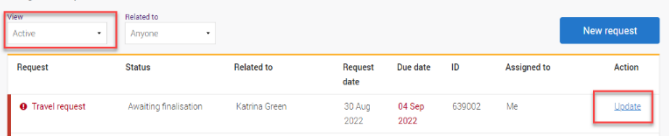

- $\rightarrow$  Find the Travel request to withdraw, select Update
- $\rightarrow$  Under the Audit tab, select Withdraw request

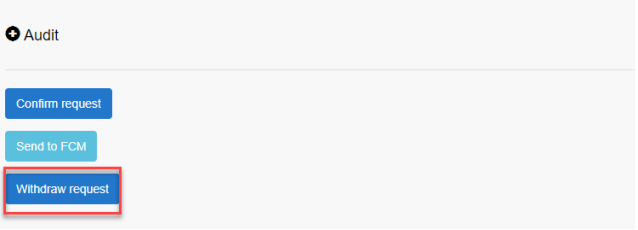

- $\rightarrow$  The Travel request is now withdrawn
- $\rightarrow$  Withdrawn Travel requests will appear in the Unitask My request dashboard under View Completed